# **Création d'une VM Wallix PAM dans Azure**

## **Choisir l'image WAB Suite depuis la place de marché (marketplace)**

- 1. S'authentifier sur le portail Microsoft Azure.
- 2. Faire une rechercher sur le mot **Wallix** puis choisir **Wallix Bastion**

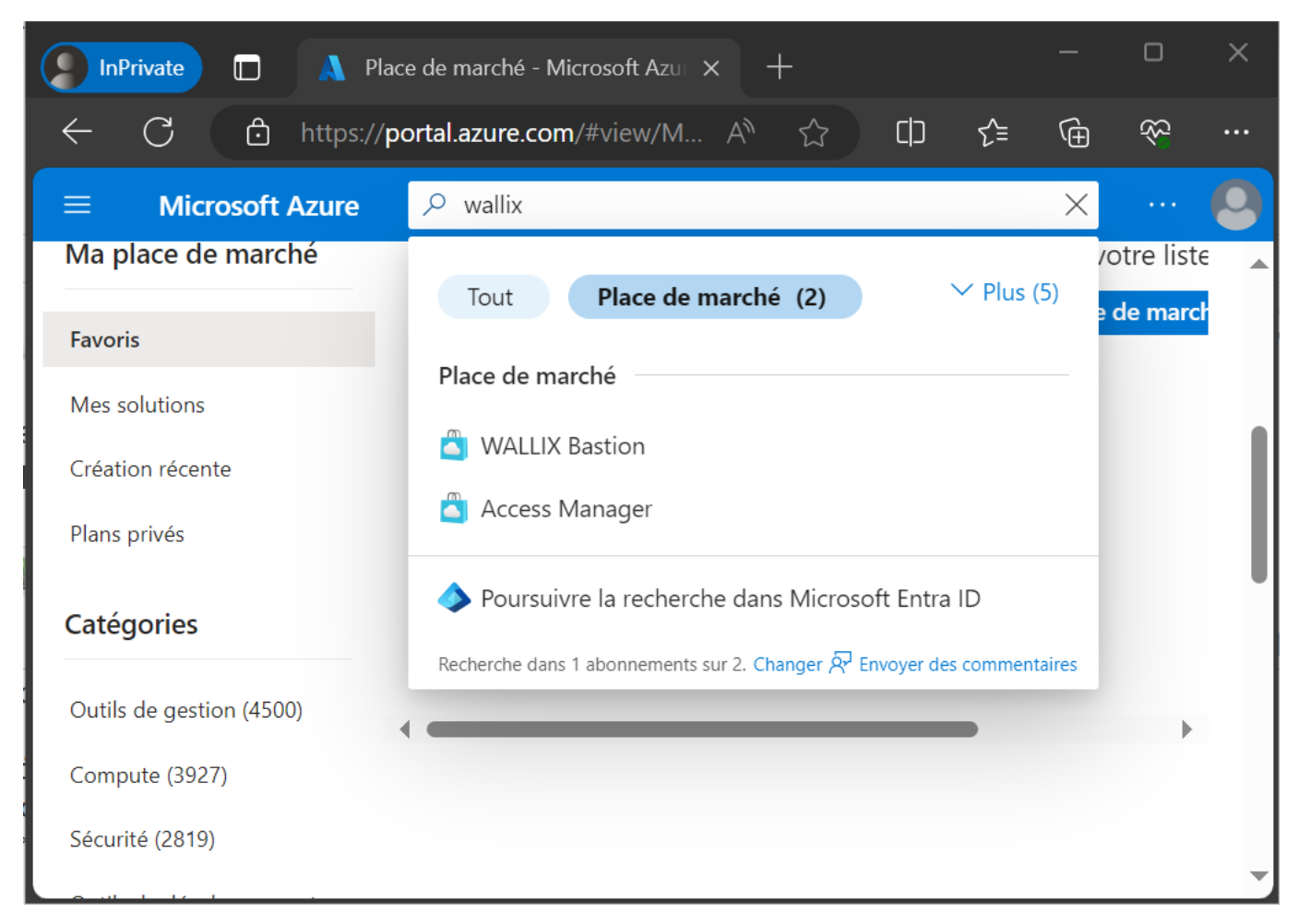

1. Choisir la dernière version et cliquez sur le bouton **Créer** :

Last update: 2024/04/11 reseau:pam:wallix:azurewallixcreation https://siocours.lycees.nouvelle-aquitaine.pro/doku.php/reseau/pam/wallix/azurewallixcreation?rev=1712841922 15:25

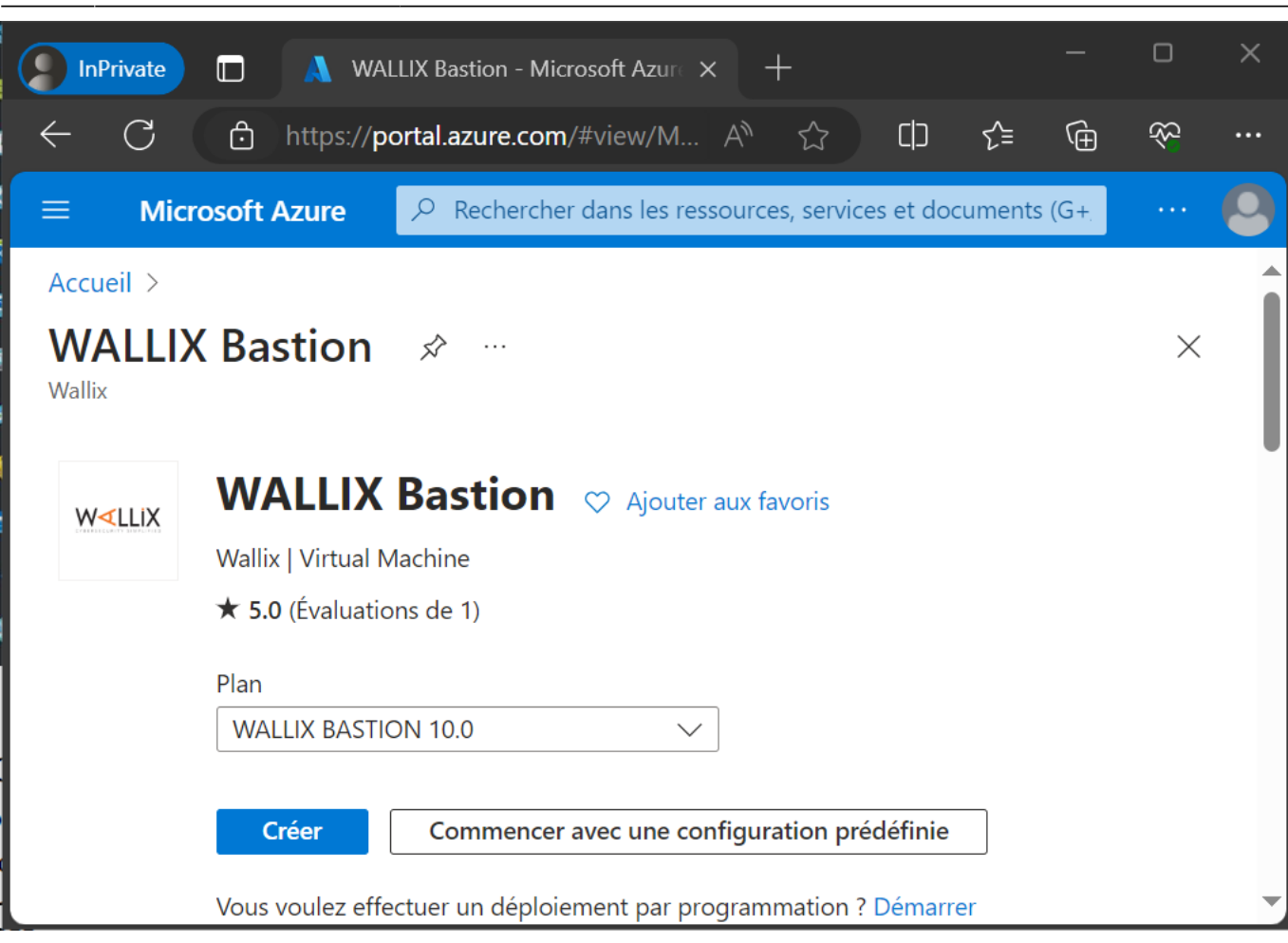

### **Création de la VM Wallix Bastion**

- $\bullet$  choisir :
	- l'abonnement Azure pour les étudiants
	- o créez une groupe de ressources appelé Wallix
	- nom de la VM : Bastion1
	- région : Europe de l'ouest
	- option de disponibilité : aucune redondance d'infrastructure requise
	- type de sécurité : Standard
	- o Image : WALLIX Bastion 10.0 x64 1re génération
	- Taille : Standard\_B2s 2 processeur 4Gio de RAM
	- Authentification : mot de passe
		- nom d'utilisateur : adminbastion
		- mot de passe : BTSSio12345\*

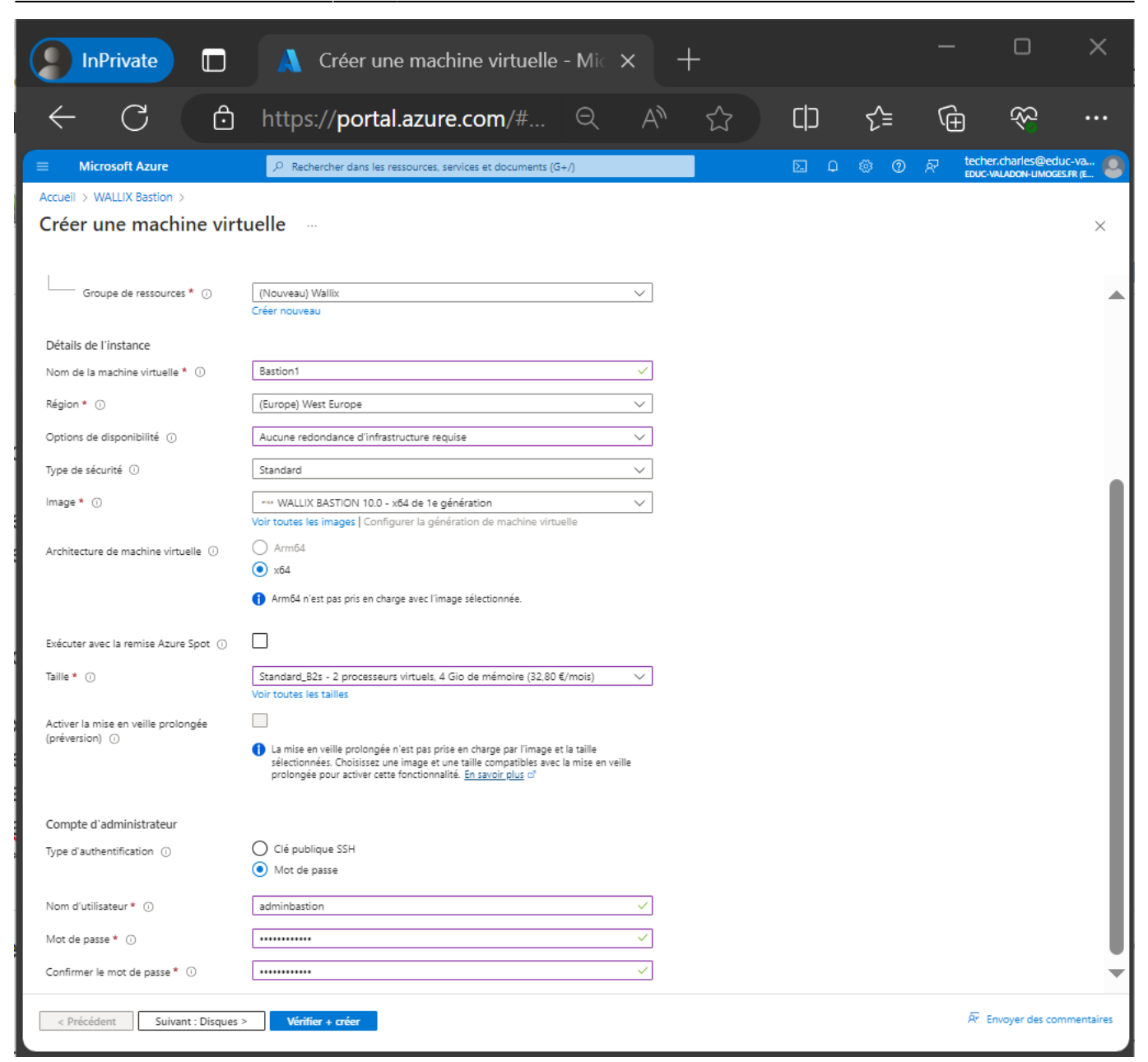

#### Laisser les autres paramètres par défaut et cliquez sur le bouton **Vérifier + créer**

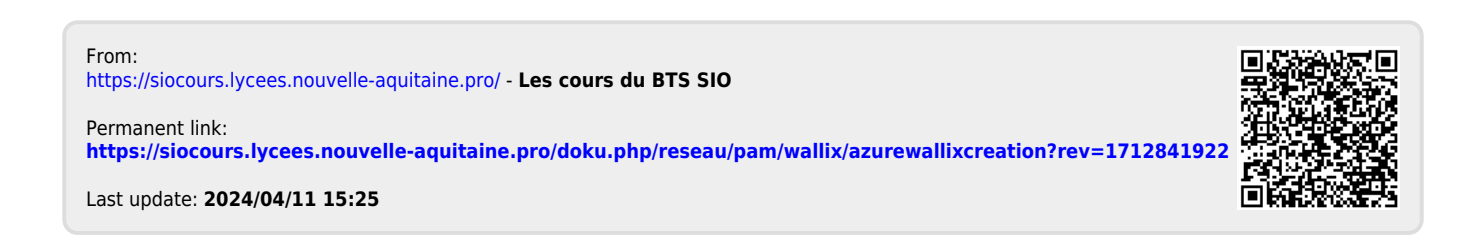